## **Ubiquiti BulletAC-IP67 Wireless Router Bridge Mode**

This tech note describes how to setup two Ubiquiti BulletAC-IP67 Routers in bridge mode to facilitate a long distance WiFi link for a Rapidlogger System.

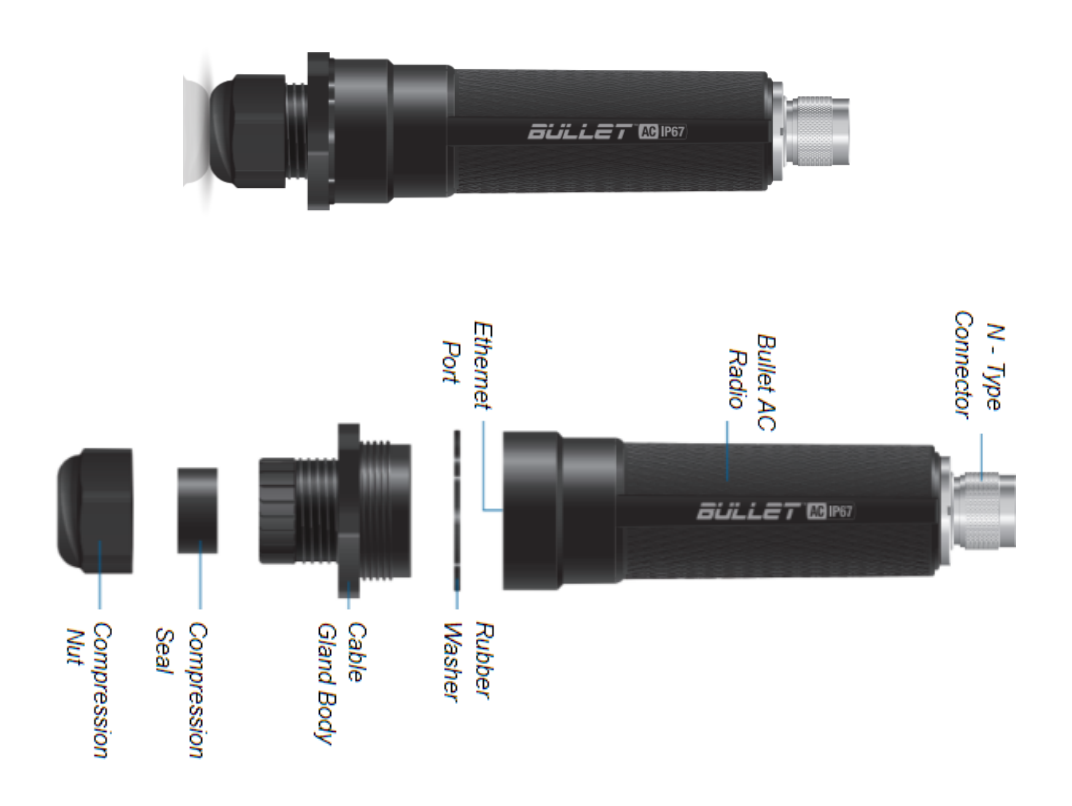

### **Equipment needed:**

BulletAC-IP67 Router 2 each 2 Antennas with N-Type connectors 2 Ethernet cords 2 POE adapters 2 24V power supply

## **Factory Set Passwords:**

Login admin Password Rapidlogger-bridge

#### **Hardware Assembly**

- 1. Unscrew the *Cable Gland Body* and remove it from the BulletAC.
- 2. Unscrew the *Compression Nut* and push out the *Compression Seal* from inside of the *Cable Gland Body.*
- 3. Slide the Ethernet Cable through the *Compression Nut.*
- 4. Open the *Compression Seal* and slip it on around the Ethernet Cable.
- 5. Run the Ethernet Cable through the *Cable Gland Body.*
- 6. Connect the Ethernet Cable to the *Ethernet Port* on your BulletAC.
- 7. Fit the *Compression Seal* back into the bottom of the *Cable Gland Body.*
- 8. Screw the *Compression Nut* to the *Cable Gland Body .*
- 9. Tightly Screw the *Cable Gland Body* to the *BulletAC Radio.*
- 10. Connect the BulletAC to the N-Type connector of your antenna.

#### **Connecting Through Web Portal**

- 1. Connect to your Bullet AC through Wi-Fi using the SSID named: BulletAC-IP67:<MAC Address>.
- 2. The MAC Address can be found on the bottom of the shipping box with a (G) before it.
- 3. The MAC Address can also be found on the bottom of the BulletAC under the Ethernet Port.
- 4. Launch a web browser and go to the URL **http://setup.ui.com**
- 5. Select your Country and Language, agree to the Terms of Use and click Continue.
- 6. Create a Username and Password, confirm by pressing Save.
- 7. In the Wireless section, choose your antenna.
- 8. Change settings to your preferences and press the Save Changes button at the bottom of the screen.
- 9. In a bridge configuration one of the two devices needs to be configured as an access point (AP PtP) and one device has to be configured as a Station (Station PtP)
- 10. For the device being setup as access point upload the Setup File called "**AccessPntSetupRapidloggerBridge.cfg**"
- 11. For the device being setup as station upload the Setup File called "**StationSetupRapidloggerBridge.cfg**"
- 12. The menu option to upload setup file is under Settings->System- >Upload Configuration
- 13. Alternately all of the settings can also be performed from the Android APP from Ubiquiti called UNMS

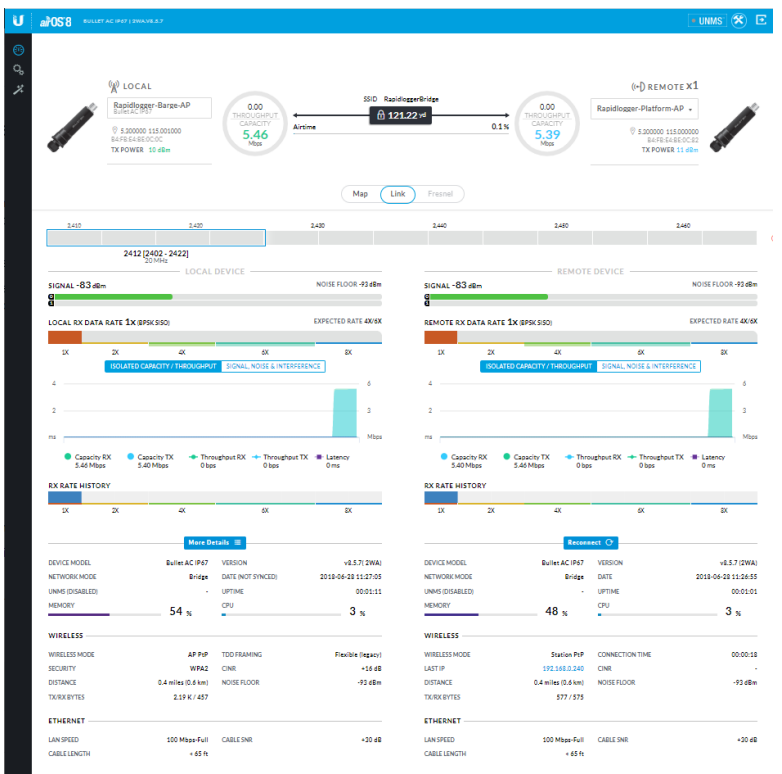

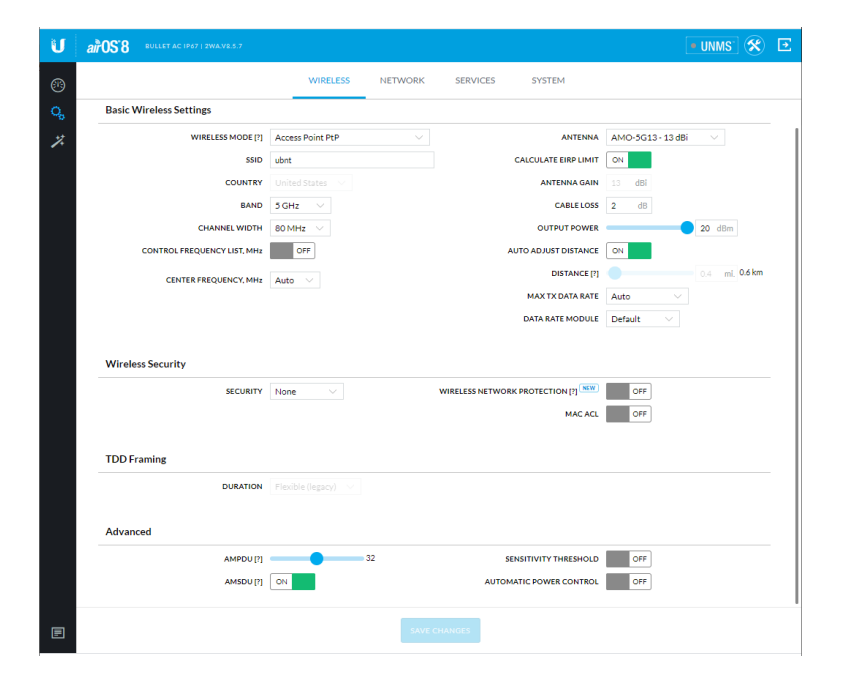

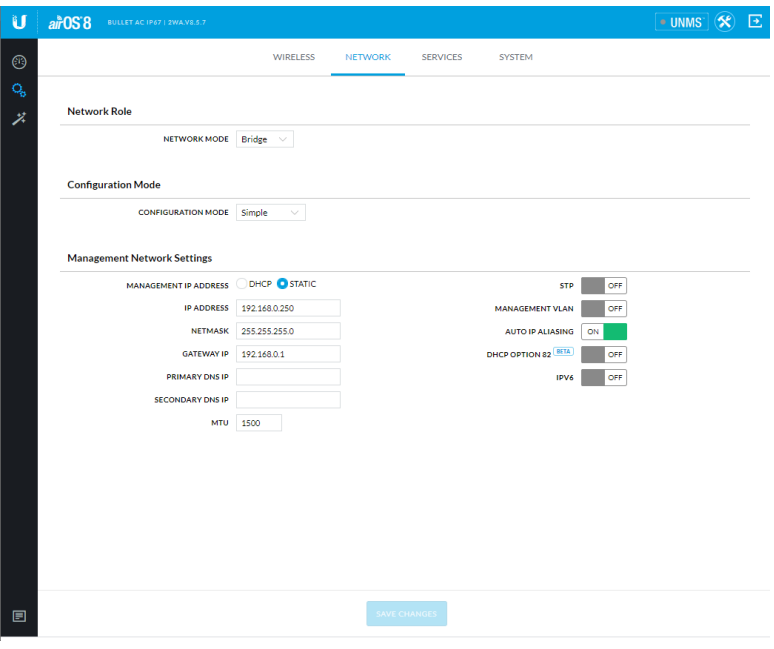

## **Testing**

1. Once configuration is completed, connect the cables to a Rapid logger system.